Before you get starting, print these instructions so you don't have to keep scrolling.

## **Getting Started:**

For best results, choose an image that meets these standards...

- **Clean:** Choose images that are crisp and in focus. Avoid images with a cluttered background.
- **Bright:** Images with bright or natural lighting will have the best outcome.
- **1-3 Objects:** Limit one or two objects per image. The subject matter should take the most amount of space.
- **Subject Matter:** Choose an image of something that is important to you.
- **Crop:** If painting a portrait, crop the image to focus on the face.

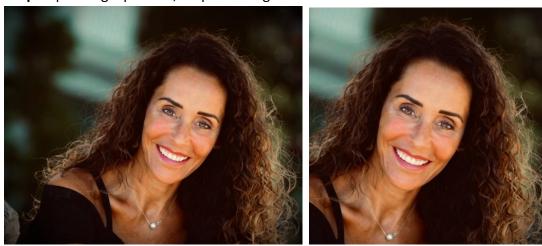

**Step 1:** Click the **Choose File** button below to select and upload your image into the generator.

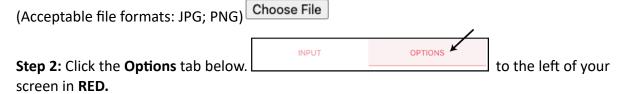

**Step 3:** Change the **Number of Colors** used to generate your paint by number.

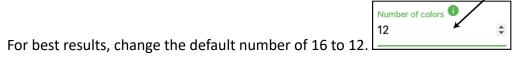

If the colors are too similar to each other, reduce the number of colors and press again. (Remember: Colors need to be purchased or mixed to complete your painting. **Click here** to download our color mixing chart.

**Step 4:** Add or remove detail from your paint by number by adjusting the **Remove small facets** number. For best results, change the default to 30 or 40.

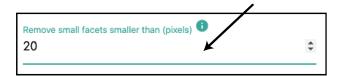

**Step 5:** Click the **Process Image** button below to generate your paint by number. Depending on how large your file is, this process may take 1-2 minutes. You can go back and change the

settings but you will need to press again to produce different results. If image is large, only a portion of original image may be visible on screen. The entire image will be processed. Use the scroll bars to view your full image.

## **Print Your Color Reference Image:**

Click the **Download PNG** button (second button in the middle) to download and save your paint by number file. Print for your reference.

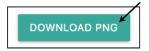

## **Print Your Paint Key:**

Click the **Download Palette** button (third button on the right) to download palette. Print and use as your paint key.

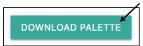

## **Print Your Paint By Number Image: (Black lines with numbers)**

**Step 1:** Uncheck the **Fill facets** check mark to remove the color from the image.

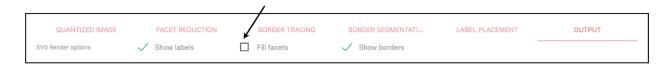

**Step 2:** Adjust the **Label font size** to increase or decrease the numbers on your image.

| Label font size (1) |  |
|---------------------|--|
| 50                  |  |
|                     |  |

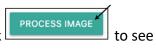

**Step 3:** Adjust the **Label font color** to a light gray by entering the following number: **#939598** This will ensure the paint will cover your numbers.

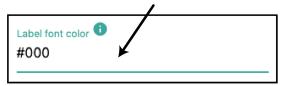

**Step 4:** Once satisfied with the above settings, click the **Download PNG** button (located below your image) to download the paint by number. Open that file and press print. Please note: The PNG image has no background so only black lines and numbers will be visible and the image may be difficult to see.

**Step 5:** Determine the feed direction of your printer and load a single sheet of the print and paint paper. Locate your saved paint by number file.

- **Paper Size:** Be sure the paper size is set to 8.5in x 11in.
- Paper Type: Leave the "paper type" or "media type" set to the standard printer setting.
- Paper Orientation: Choose the paper orientation that works best with your image (Portrait vs. Landscape).
- **Fit to Page:** Choose "fit to page" so that your entire image will print.

**Step 6:** Complete your custom paint by number using the colors of your choice or with the available paint key.

For paints and painting supplies, click here: <a href="https://dev.artskills.com/catalogsearch/result?">https://dev.artskills.com/catalogsearch/result?</a>
<a href="mailto:asi\_product\_type=21&q=paint">asi\_product\_type=21&q=paint</a>

For color mixing tips and tricks, click here: <a href="https://www.artskills.com/color-mixing-guide">https://www.artskills.com/color-mixing-guide</a>

Need a photo? Try one of our 20+ images to download and paint! <a href="https://www.artskills.com/phnimagedownloads">https://www.artskills.com/phnimagedownloads</a>